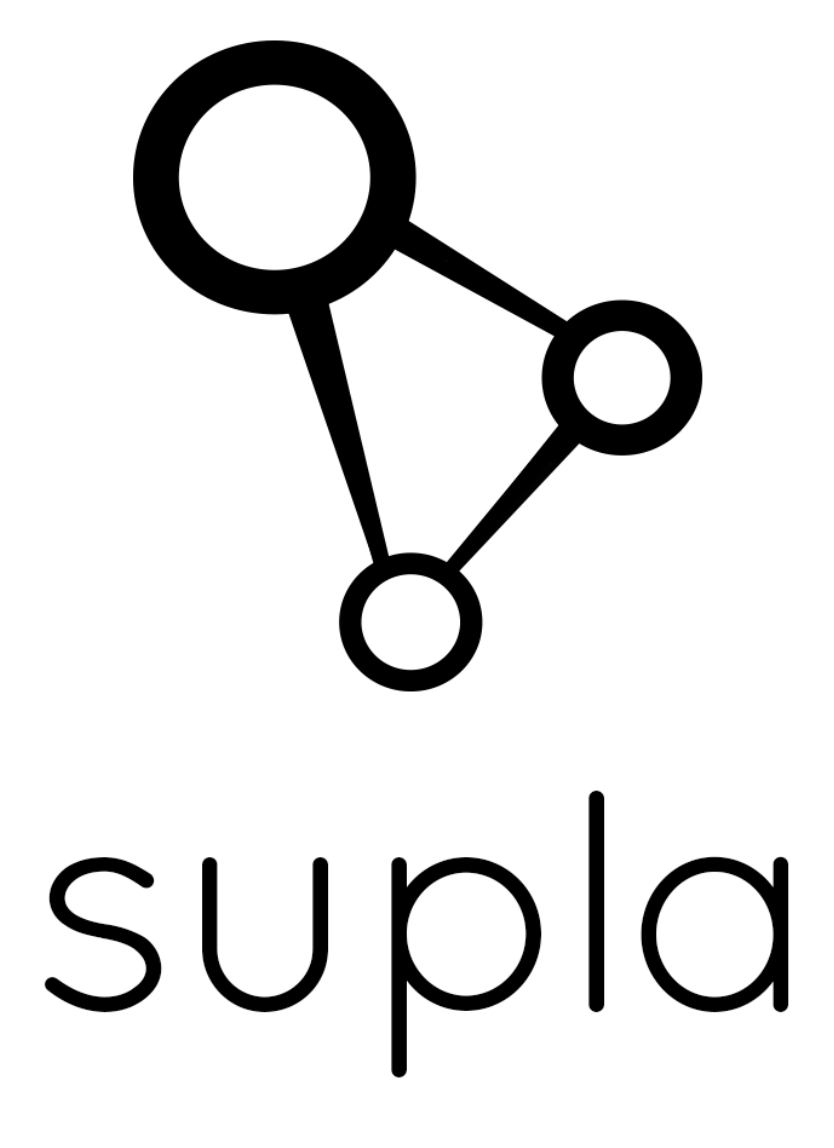

ITEAD SONOFF WIRELESS SMART SWITCH www.supla.org

# Spis treści

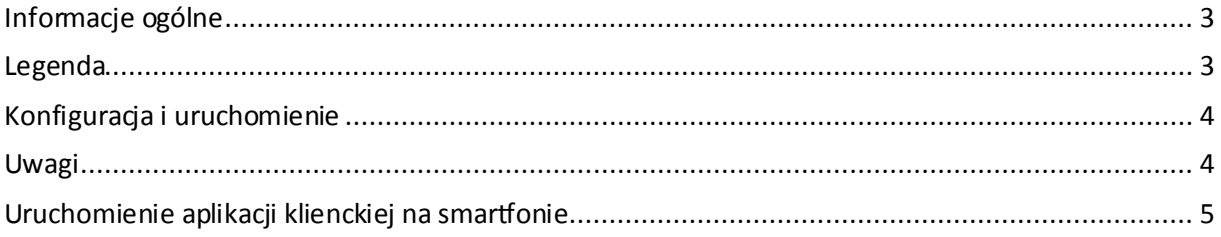

### <span id="page-2-0"></span>Informacje ogólne

Producent: ITEAD Zasilanie: 90-250V AC (50/60Hz) Maksymalny prąd: 10A Maksymalna moc: 2200W Wymiary: 80x38x23mm Kolor: biały Wilgotność pracy: 5-95% Temperatura pracy: od -20 do 75 °C WiFi: 802.11 b/g/n 2.4Ghz Porty używane do komunikacji: TCP 2016 Firmware: SUPLA [\(www.supla.org\)](http://www.supla.org/) Strona wsparcia: [https://forum.supla.org](https://forum.supla.org/) Domyślna konfiguracja interfejsu sieciowego poprzez DHCP

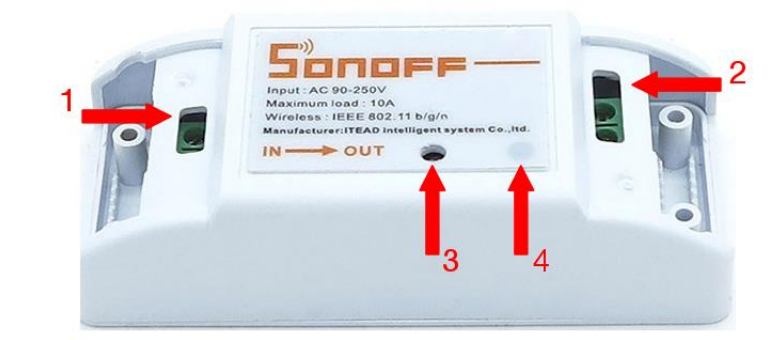

## <span id="page-2-1"></span>Legenda

- 1. Wejście 90-250V
- 2. Wyjście 90-250V
- 3. Przycisk manualnego załączenia przekaźnika (manualne załączenie zasilania wyjściowego) oraz przycisk przełączający moduł w tryb konfiguracji. Jednorazowe naciśnięcie przycisku skutkuje właczeniem lub wyłączeniem zasilania wyjściowego. Przytrzymanie przycisku przez min 5 sek. przełącza moduł w tryb konfiguracji.

#### 4. Dioda stanu

- Miganie z częstotliwością co 2 sek. oznacza brak połaczenia z siecią WiFi

- Miganie z częstotliwością co 0.5 sek. oznacza uzyskanie połączenia z siecią WiFi oraz uzyskanie adresu IP

- Gdy dioda nie świeci oznacza to nawiązanie połączenia z serwerem (SUPLA).

- Miganie z częstotliwością 10 razy na sekundę oznacza pracę modułu w trybie konfiguracji

# <span id="page-3-0"></span>Konfiguracja i uruchomienie

Tuż po podłączeniu modułu do zasilania, sprawdzane są ustawienia. Jeżeli nie zostały jeszcze wprowadzone, moduł automatycznie przechodzi w tryb konfiguracji sygnalizując to szybkim miganiem diody stanu (10/sek.). W innym przypadku, aby przejść w tryb konfiguracji należy przytrzymać wciśnięty przycisk przez minimum 5 sekund. W trybie konfiguracji moduł przechodzi w tryb Access Point-a.

Aby wprowadzić lub zmienić ustawienia przełącz moduł w tryb konfiguracji i wykonaj następujące czynności:

- Zarejestruj się na [https://cloud.supla.org](https://cloud.supla.org/) (rejestracja jest bezpłatna)

- Połącz się z siecią WiFi o nazwie "SUPLA-ESP8266" z dowolnego komputera z kartą sieci bezprzewodowej oraz przeglądarką internetową.

- Otwórz stronę dostępną pod adresem [http://192.168.4.1](http://192.168.4.1/)

- Wprowadź nazwę i hasło sieci WiFi przez, którą urządzenie uzyska dostęp do sieci Internet

- Wprowadź adres serwera, identyfikator oraz hasło lokalizacji, które odczytasz po zalogowaniu do cloud.supla.org

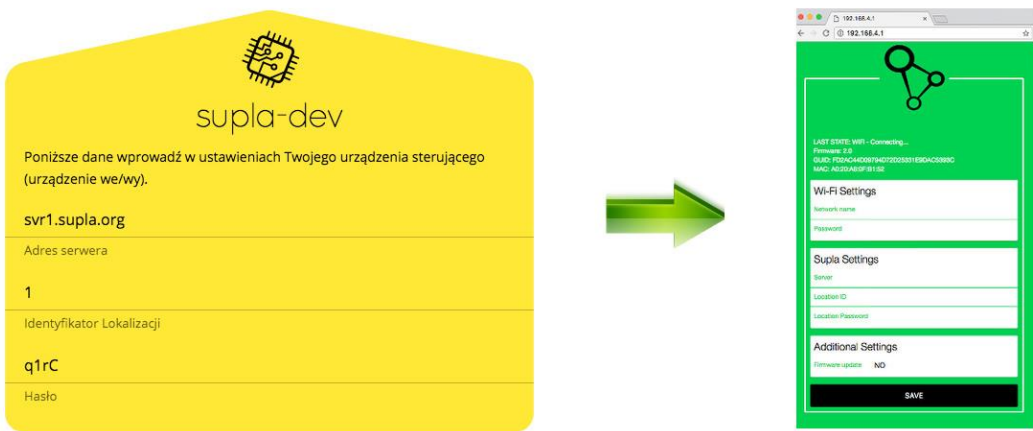

- Kliknij "Save"

- Odłącz, a następnie ponownie podłączmoduł do zasilania

### <span id="page-3-1"></span>Uwagi

- Do poprawnej pracy moduł wymaga dostępu do sieci Internet i połączenia z serwerem komunikacyjnym SUPLA-CLOUD

- Po zapisaniu ustawień nie są wyświetlane hasła dostępowe w celu uniemożliwienia odczytania ich przez osoby niepowołane.

- Poprawne zapisanie ustawień skutkuje wyświetleniem komunikatu "Data saved!"

# <span id="page-4-0"></span>Uruchomienie aplikacji klienckiej na smartfonie

- Zainstaluj aplikację "SUPLA" z AppStore lub Google Play
- Uruchom aplikację
- Zaloguj się na cloud.supla.org

- Wprowadź ustawienia w aplikacji zgodnie z ustawieniami widocznymi w oknie powitalnym (coud.supla.org)

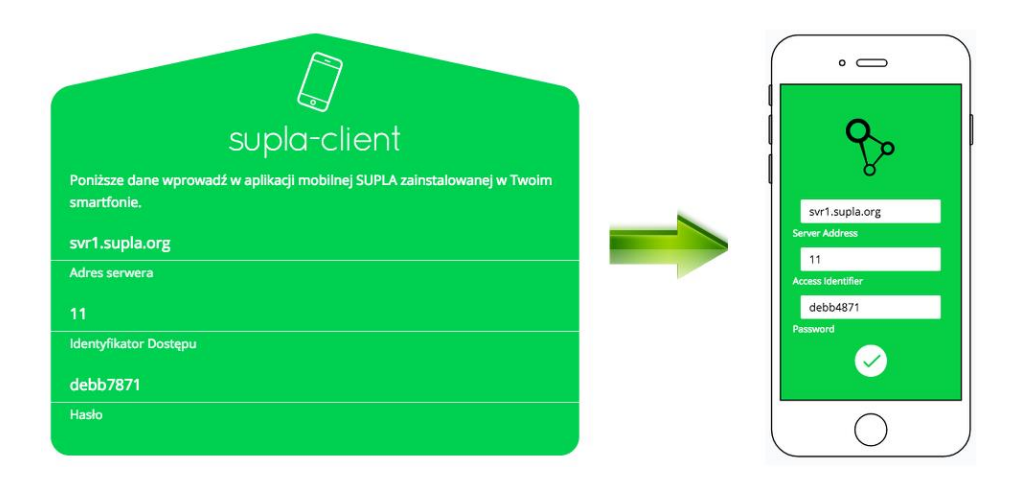